# ミーティングルームへの参加方法

- 99961-2695 zoom ライングに対加  $0.629$ A-200 szedze  $\wedge = 4 \times A$  100  $\Box$ . . . . . . . . . . . .
- (1) ZOOMを起動し、<mark>ミーティングに参加</mark>をクリックします。

ディスクトップ画面に Zoom アイコンがないときは、スタートメニューから Zoom を起動します。 【付録】スタートメニュー例を参照

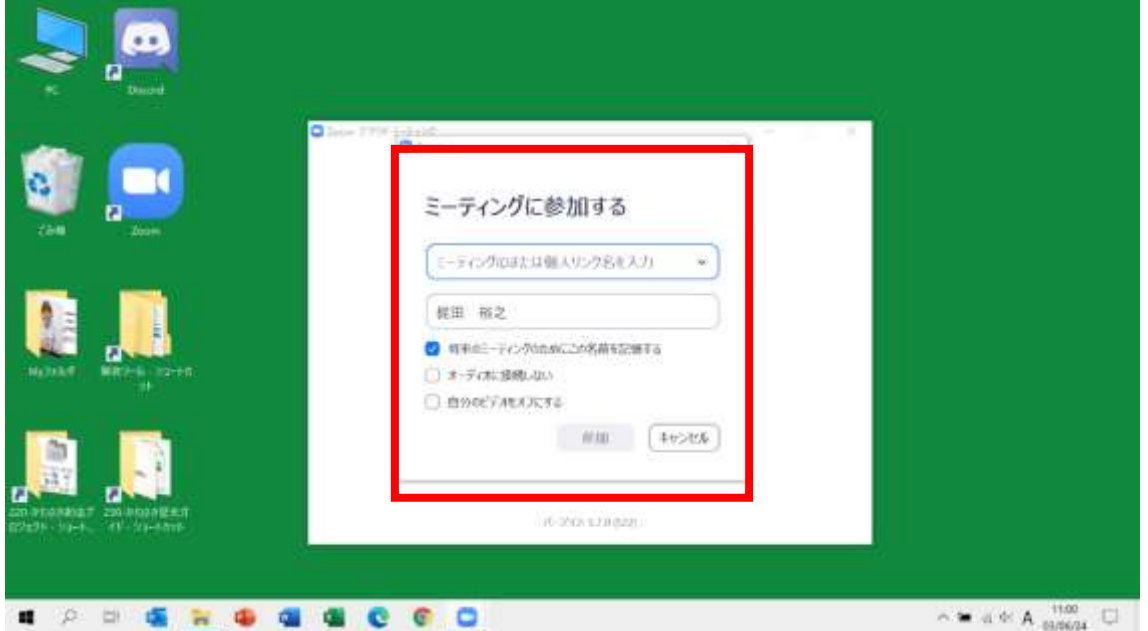

(2)「ミーティングに参加する」画面が表示されます。

(3)ミーティング ID、名前を入力し、参加をクリックします。

ミーティング ID,並びに(4)のパスコードは主催者から招待メールなどで知らされます。 【付録】招待メッセージ例を参照

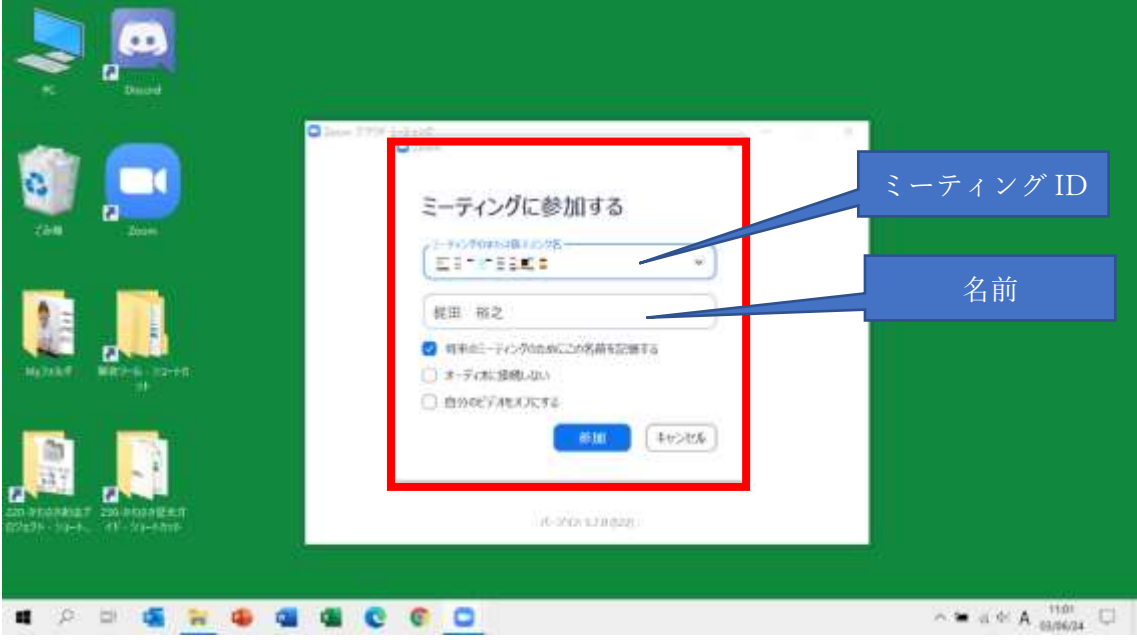

## (4)「ミーティングパスコードを入力」画面が表示されます。

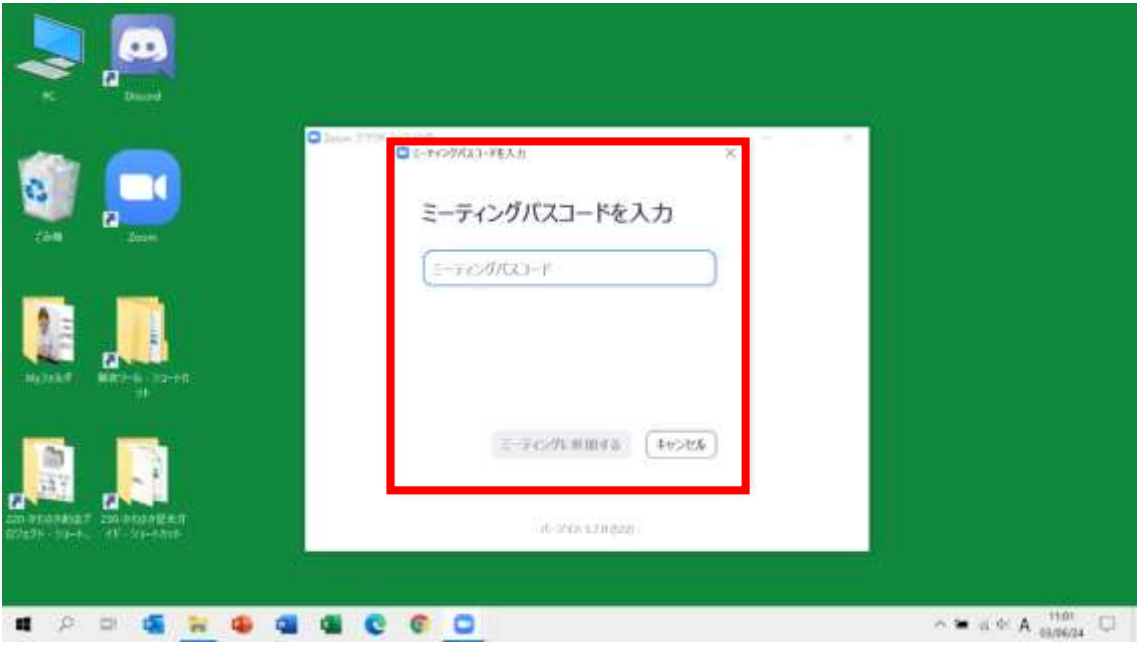

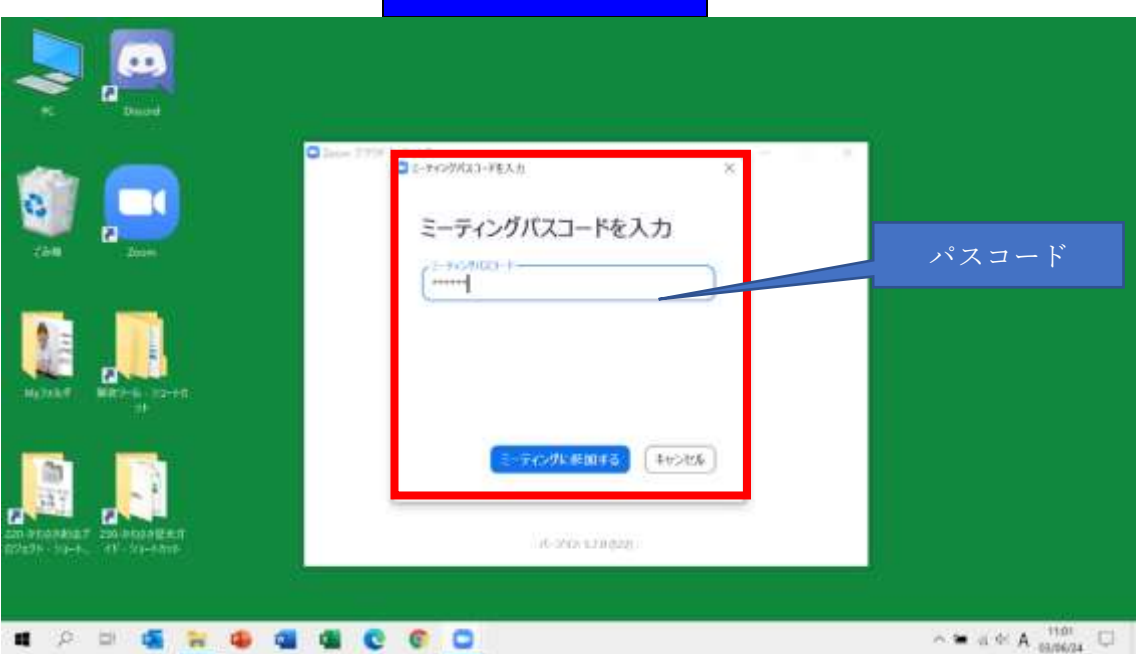

(6)「ビデオプレビュー」画面が表示されます。<mark>ビデオ付きで参加</mark>をクリックします。

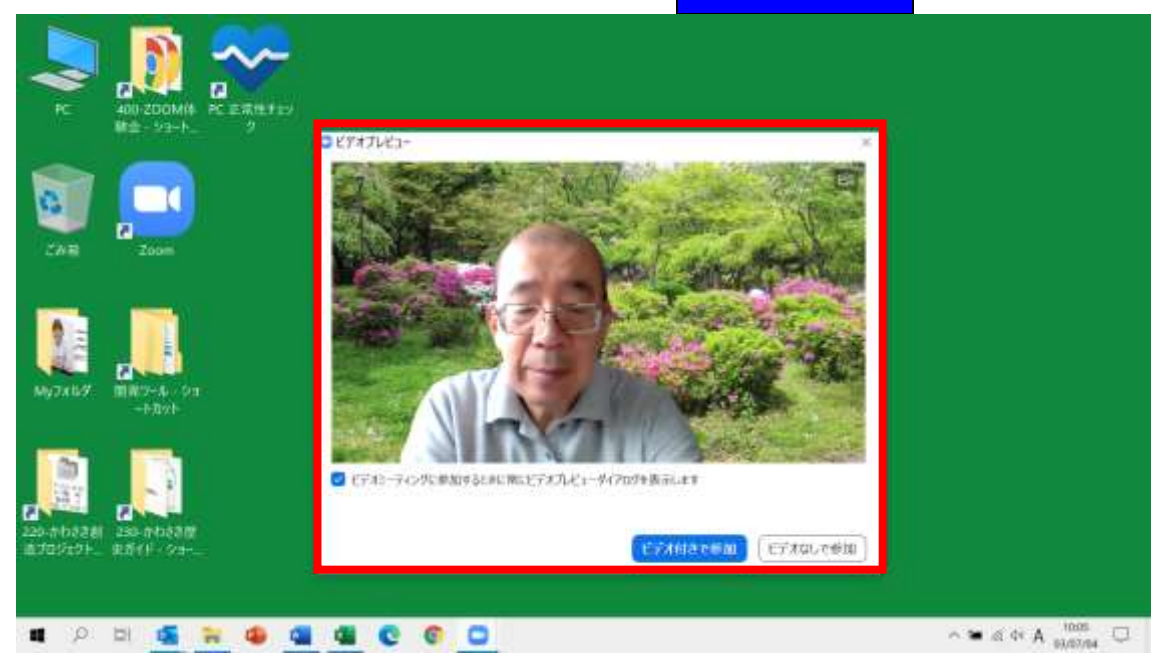

## (5) パスコードを入力し、<mark>ミーティングに参加する</mark>をクリックします。

#### (7)ホストの入室許可を待ちます。

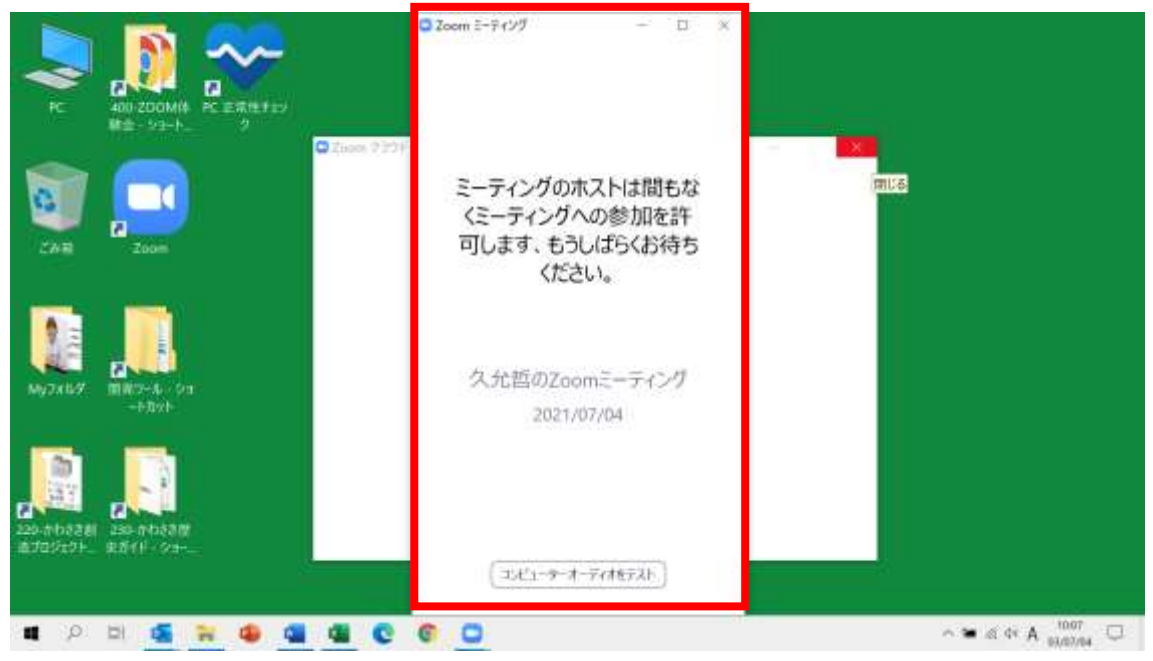

(8)入室が許可されると、「オーディオに参加画面」が表示されます。<mark>コンピュータオーディオに</mark> ・<mark>加</mark>をクリックします。

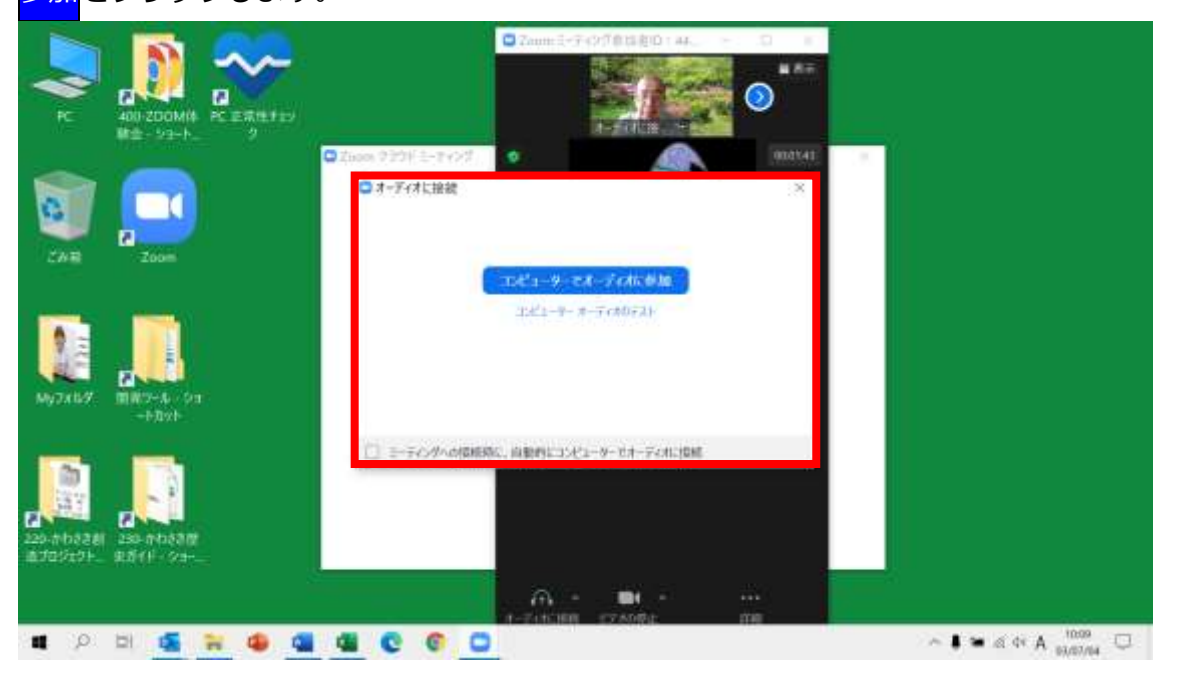

(9)「Zoom ミーティング」画面が表示され、Zoom に参加できました。画面を拡大し、ミーティ ングの開始を待ちましょう。 □をクリック

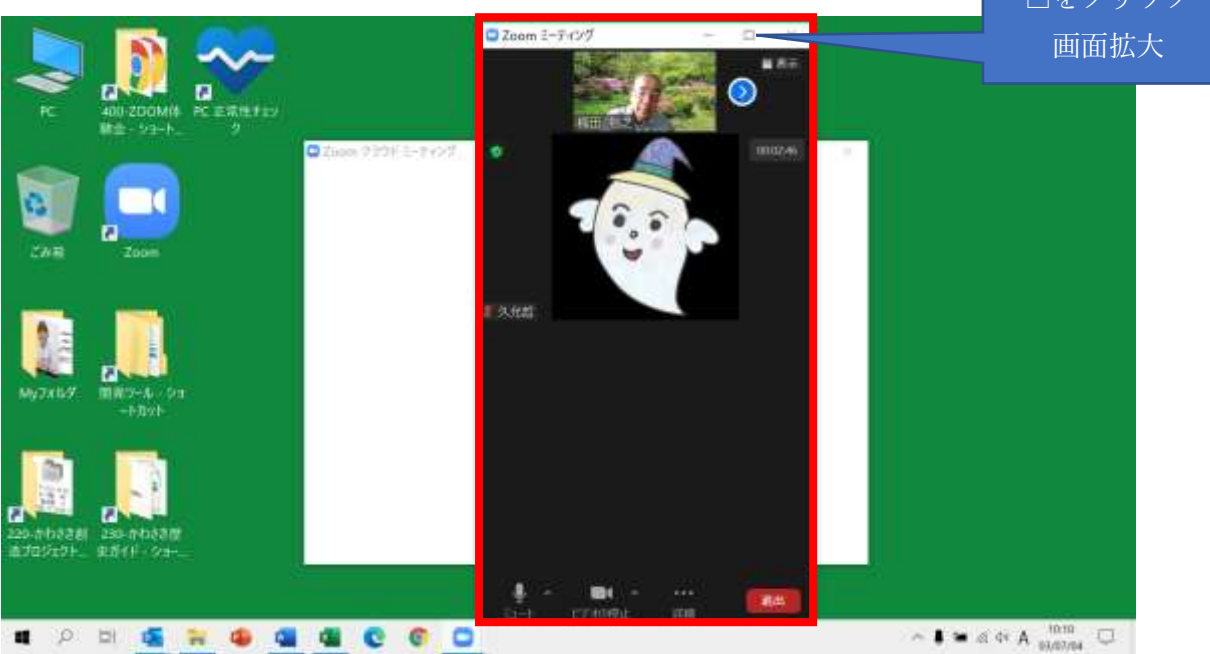

(10) ミーティングの開始です。マイク、ビデオをオンにして参加しましょう。 D Zoom E-9-009

is.

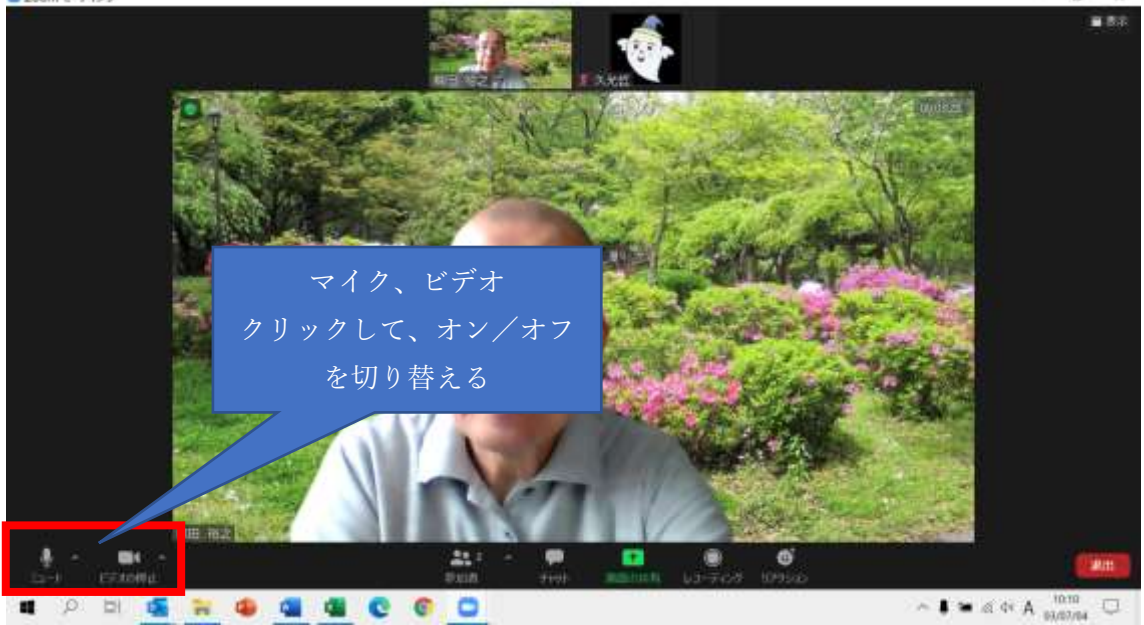

#### 【付録】スタートメニュー例

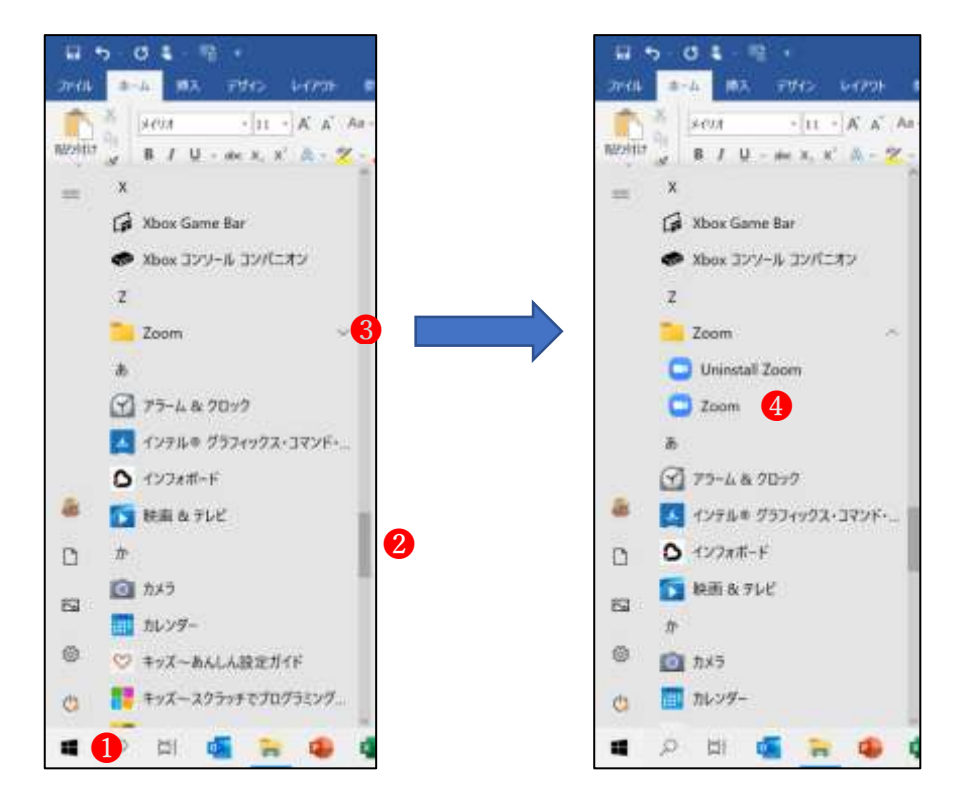

- ❶ スタートメニューをクリック
- **❷** Zoom の位置までスライド
- ❸ 下向き▽をクリック
- ❹ Zoom をクリック

## 【付録】招待メッセージ例

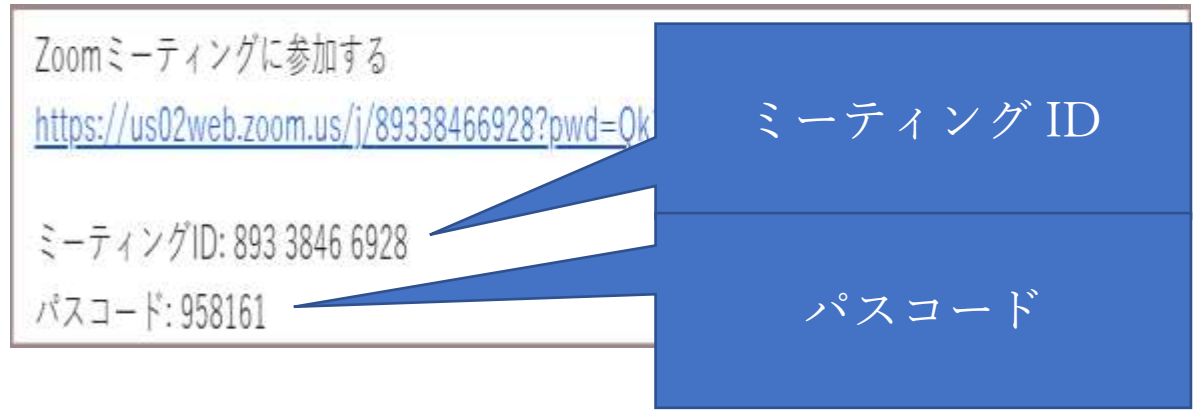

ミーティングID、パスコードは、招待を受けるたびに異なります